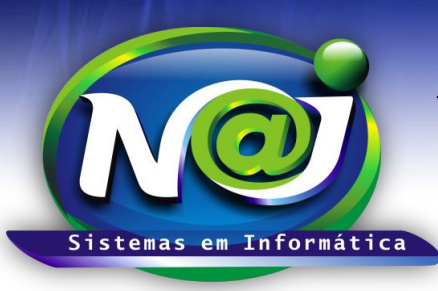

# *NAJ Sistemas em Informática LTDA.*

**Blumenau - SC Fones:** 47-3323-3167 – 47-8425-8111 47-3557-1611 – 47-8425-8117 **E-mails:** fernando@najsistemas.com.br nelson@najsistemas.com.br

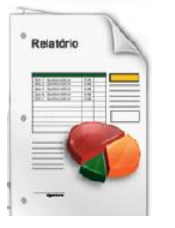

*RELATÓRIO CONTAS RECEBIDAS: FINANCEIRO BÁSICO – INTERMEDIÁRIO E AVANÇADO NO SISTEMA NAJ.*

**1ª PARTE**

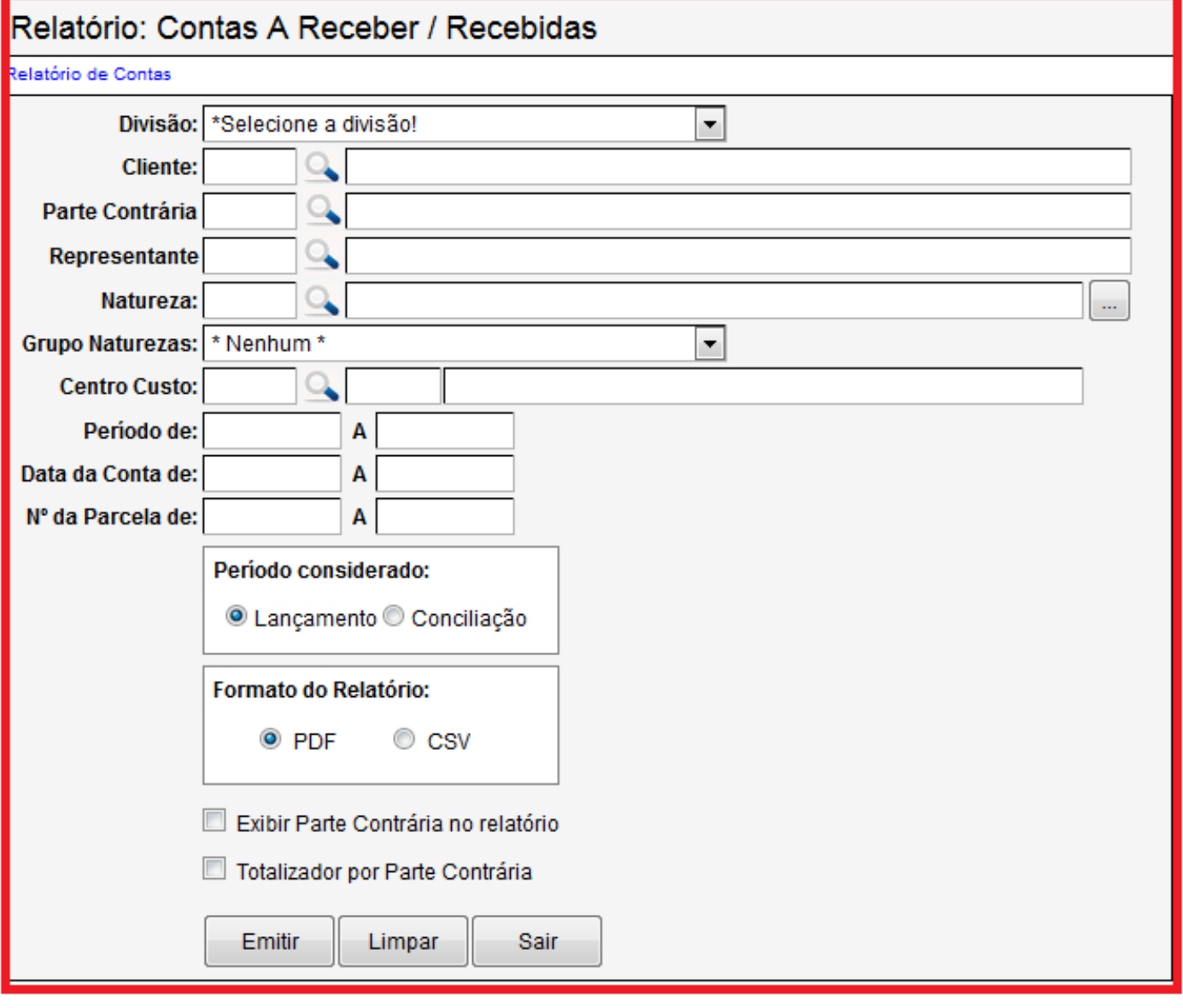

- **Campo Divisão:** Selecione se for Matriz ou Filial.
- **Campo Cliente:** Insira o nome da pessoa. Utilize o botão da Lupa para pesquisar a pessoa.
- **Campo Parte Contrária:** Insira o nome da pessoa. Utilize o botão da Lupa para pesquisar a pessoa.
- **Campo Representante:** Insira o nome da pessoa. Utilize o botão da Lupa para pesquisar a pessoa.
- **Campo Natureza:** Insira a natureza que desejar ex. Receita Cível, Receita Trabalhista, Receita de Honorários e outros. Utilize o botão da Lupa para pesquisar a natureza.

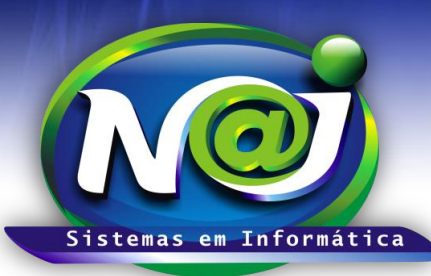

# *NAJ Sistemas em Informática LTDA.*

**Blumenau - SC Fones:** 47-3323-3167 – 47-8425-8111 47-3557-1611 – 47-8425-8117 **E-mails:** fernando@najsistemas.com.br nelson@najsistemas.com.br

- **Botão Caixa nome da natureza:** Utilize para selecionar mais de uma natureza para emitir o relatório.
- **Campo Grupo de Natureza:** Selecione o grupo que desejar.
- **Campo Centro de Custo:** Insira o centro de custo. Utilize o botão da Lupa para pesquisar o centro de custo do financeiro.
- **Campo Período de:** Insira o período de recebimento das contas. Não utilize barra ex. 01022001, o sistema ajusta o formato correto para 01/02/2001.
- **Campo Data da Conta de:** Insira o período da criação das contas. Não utilize barra ex. 01022001, o sistema ajusta o formato correto para 01/02/2001.
- **Campo Número da Parcela de:** Insira o número da parcela ou parcelas ex.001 a 001 ou 001 a 002.
- **Campo Período considerado:** Marque se for lançamento ou Conciliação.
- **Campo Formato do Relatório:** Marque se for PDF ou CSV compatível com Excel.
- **Campo exibir parte contrária no relatório:** Marque para inserir a pessoa da parte contrária no relatório.
- **Campo Totalizador por Parte Contrária:** Marque para o sistema totalizar os valores por parte contraria.
- **Botão emitir:** Utilize para gerar o relatório.
- **Botão Limpar:** Utilize para gerar novo relatório.
- **Botão sair:** Sair do controle de emissão de relatório.

### *DICAS IMPORTANTES PARA OS USUÁRIOS DO SISTEMA*

#### **2ª – PARTE**

- $\checkmark$  Se não utilizar o filtro por Cliente, Parte Contrária e Representante, o sistema inclui no relatório todos os recebidos do período sugerido no relatório.
- $\checkmark$  Se utilizar o filtro no relatório somente por Natureza ou mais de uma, o sistema inclui todos os clientes, parte Contraria e Representante recebida do período, somente relacionado á natureza ou naturezas sugeridas.
- Se não utilizar o filtro por Cliente, Parte contrária, Representante e Natureza, o sistema inclui no relatório todos os recebidos do período sugerido no relatório vinculado a todas as Naturezas.

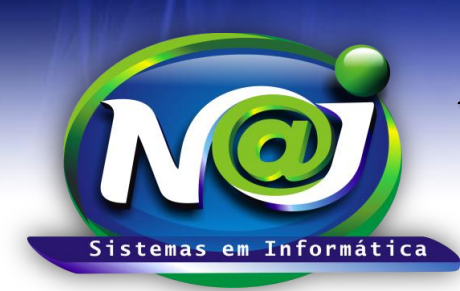

## *NAJ Sistemas em Informática LTDA.*

**Blumenau - SC Fones:** 47-3323-3167 – 47-8425-8111 47-3557-1611 – 47-8425-8117 **E-mails:** fernando@najsistemas.com.br nelson@najsistemas.com.br

#### **Versões:**

### 1. 06/08/2015 – NELSON ALLEIN JUNIOR E FERNANDO MARCELINO